# Reference Guide

Brief explanations for routine operations

MFC-L8610CDW MFC-L8900CDW

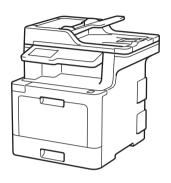

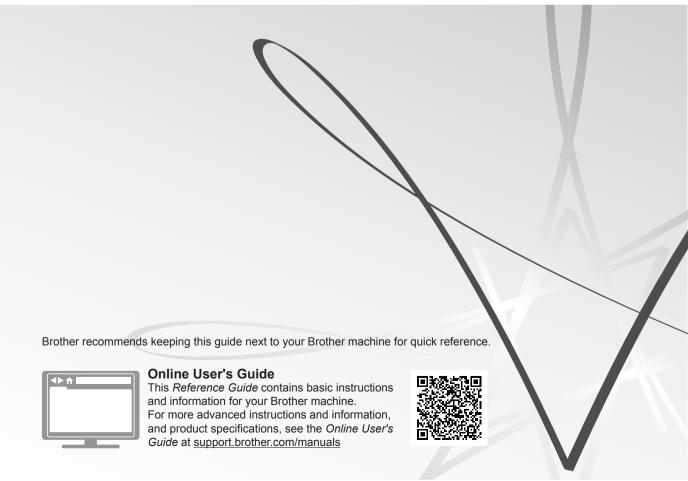

# **User's Guides and Where to Find Them**

| Product Safety Guide                                                                                                    | Read this Guide first. Please read the Safety Instructions before you set up your machine. See this Guide for trademarks and legal limitations.                                                                        | Printed / In the box                     |
|----------------------------------------------------------------------------------------------------|----------------------------------------------------------------------------------------------------|------------------------------------------|
| Quick Setup Guide                                                                                                    | Follow the instructions for setting up your machine, and installing the drivers and software for the operating system and connection type you are using.                                                               | Printed / In the box                     |
| Reference Guide                                                                                                    | Learn the basic Fax, Copy and Scan operations and basic machine maintenance. See troubleshooting tips.                                                                                                    | Printed / In the box                     |
| Online User's Guide                                                                                                    | This guide includes the additional contents of the <i>Reference Guide</i> .                                                                                                    | Brother Solutions<br>Center <sup>1</sup> |
|                                                                                                    | In addition to information about the Print, Scan, Copy, Fax, mobile device functions, Brother ControlCenter operations and troubleshooting, other useful information is included about using the machine on a network. |                                          |
| Mobile Print/Scan Guide for Brother iPrint&Scan printing from your mobile device, and scanning from your Brother machine to your mobile device when connected to a Wi-Fi® network. |                                                                                                    | Brother Solutions<br>Center <sup>1</sup> |

<sup>1</sup> Visit <u>support.brother.com/manuals</u>.

# The Online User's Guide Helps You Get the Most Out of Your Machine

We hope that you find this guide helpful. To learn more about your machine's features, please take a look at our *Online User's Guide*. It offers:

#### **Quicker Navigation!**

- ✓ Search box
- ✓ Navigation index in a separate panel

#### **Comprehensive Format!**

✓ Every topic in one guide

#### Simplified Layout!

- ✓ Step-by-step instructions
- ✓ Feature summary at the top of the page

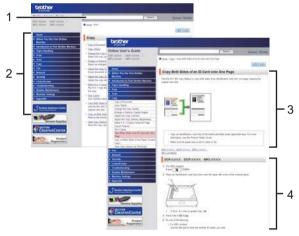

- 1. Search Box
- 2. Navigation
- 3. Summary
- 4. Step-by-Step Instructions

#### To View Online User's Guides

To view the *Online User's Guide* and other available guides, visit <u>support.brother.com/manuals</u>. (Windows<sup>®</sup>)

You can also access your machine's guides using Brother Utilities. The Brother Utilities tool is included in the standard installation and, when installed, you can find it either as a shortcut on your desktop, or from the Windows<sup>®</sup> **Start** menu.

# Questions or Problems? Take a Look at our FAQs, Solutions, and Videos Online.

Go to your model's **FAQs & Troubleshooting** page on the Brother Solutions Center at support.brother.com

- · Provides several ways to search
- Displays related questions for more information
- · Receives regular updates based on customer feedback

# **General Information**

### **Control Panel Overview**

The control panel may vary depending on your model.

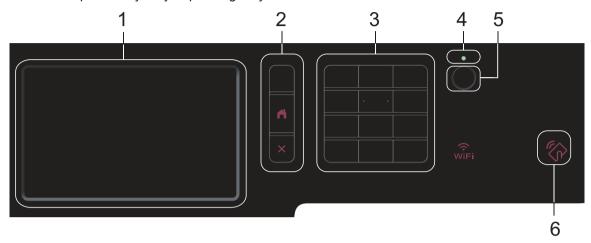

#### 1. Touchscreen Liquid Crystal Display (LCD)

Access menus and options by pressing them on the Touchscreen.

#### 2. Menu Buttons

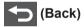

Press to go back to the previous menu.

# (Home)

Press to return to the Main Home screen.

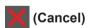

Press to cancel an operation.

#### 3. Dial Pad (Numerical buttons)

Press the Numerical buttons to dial telephone or fax numbers and to enter the number of copies.

#### 4. LED Power Indicator

The LED lights up depending on the machine's power status.

### 5. OP Power On/Off

- Turn on the machine by pressing
- Turn off the machine by pressing and holding down (1). The LCD displays [Shutting Down] for a few seconds before going off. If you have an external telephone or TAD connected, it is always available.

#### 6. Near Field Communication (NFC) Reader (MFC-L8900CDW)

You can use card authentication by touching the IC card to the NFC Reader on the control panel.

If your Android<sup>™</sup> device supports the NFC feature, you can print from your device or scan documents to your device in the same way.

## **How to Navigate the Touchscreen LCD**

Press your finger on the LCD to operate it. To display and access all the options, swipe left, right, up, down or press ◀▶ or ▲▼ on the LCD to scroll through them.

#### **IMPORTANT**

DO NOT press the LCD with a sharp object, such as a pen or stylus. It may damage the machine.

#### NOTE

DO NOT touch the LCD immediately after plugging in the power cord or turning on the machine. Doing this may cause an error.

## Touchscreen LCD Overview

#### MFC-L8610CDW

You can select from two types of screens to set as the Main Home screen: Home screens and Shortcuts screens. When a Home screen is displayed, swipe left or right or press ◀ or ▶ to display the other Home screens.

The Main Home screen displays the machine's status when the machine is idle. When displayed, this screen indicates that your machine is ready for the next command.

If Active Directory® Authentication or LDAP Authentication is enabled, the machine's control panel is locked.

The available features vary depending on your model.

#### Home screen: Screen 1

The Home screens provide access to features, such as Fax, Copy and Scan.

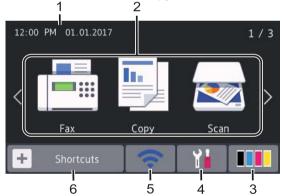

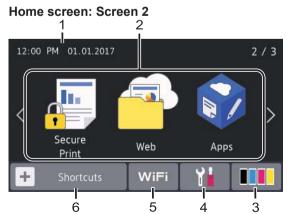

Home screen: Screen 3

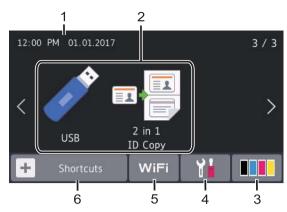

#### Shortcuts screen

Create Shortcuts for frequently-used operations, such as sending a fax, copying, scanning and using Web Connect.

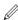

Eight Shortcuts tabs are available with six Shortcuts on each Shortcuts tab. A total of 48 Shortcuts are available.

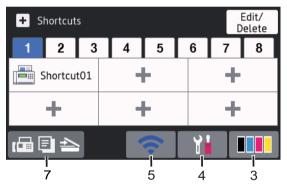

#### 1. Date & Time

Displays the date and time set on the machine.

#### 2. Modes

• [Fax]

Press to access Fax mode.

· [Copy]

Press to access Copy mode.

· [Scan]

Press to access Scan mode.

• E [Secure Print]

Press to access the [Secure Print] option.

## • [Web]

Press to connect the Brother machine to an Internet service.

• 💦 [Apps]

Press to connect the Brother machine to the Brother Apps service.

• 🌌 [USB]

Press to access the USB menu and select [Scan to USB] or [Direct Print] options.

• [2 in 1 ID Copy]

Press to access the 2 in 1 ID Copy option.

3. (Toner)

Displays the remaining toner life. Press to access the [Toner] menu.

4. (Settings)

Press to access the [Settings] menu.

If Setting Lock has been turned on, a lock icon appears on the LCD. You must unlock the machine to change settings.

5. WiFi or (Wireless Status)

Press to configure wireless settings.

If you are using a wireless connection, a four-level indicator displays the current wireless signal strength.

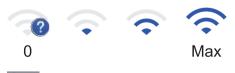

Wireless LAN Disabled

6. + [Shortcuts]

Press to access the [Shortcuts] screen.

7. 🔚 🗐 놀 (Home screen)

Press to access the Home screens.

#### **New Fax**

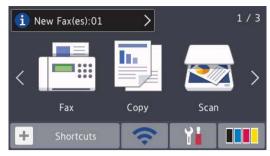

When [Fax Preview] is set to [On], the number of new faxes you received into the memory appears at the top of the screen.

#### Warning icon

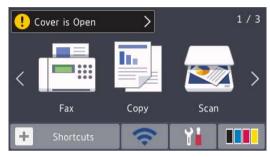

The warning icon \_\_\_\_ appears when there is an error or maintenance message. Press the message area to view it, and then press \_\_\_\_ to return to the Main Home screen.

#### **NOTE**

This product adopts the font of ARPHIC TECHNOLOGY CO.,LTD.

#### MFC-L8900CDW

Your machine has eight tabbed screens (referred to as Home screens). Each Home screen can hold up to eight icons which can be used for functions, machine settings and shortcuts. A total of 64 icons can be placed on the Home screens as needed.

The Main Home screen can be selected from the Home screens.

Use the [Admin Settings] menu to names on the tabs and rearrange the icons.

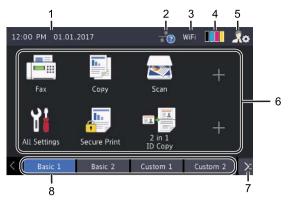

#### 1. Date & Time

Displays the date and time set on the machine.

This area is also used to display error or maintenance messages.

### 2. (Wired LAN Status)

Press to configure the Wired LAN settings.

The icon displays the current wired network status.

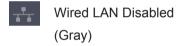

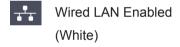

No cable connection or Wireless LAN connected

# 3. WiFi or (Wireless Status)

Press to configure wireless settings.

If you are using a wireless connection, a four-level indicator displays the current wireless signal strength.

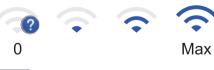

Wireless LAN Disabled

## 4. Toner)

Displays the remaining toner life. Press to access the [Toner] menu.

## 5. (Admin Settings)

Press to access the [Admin Settings] menu.

For more information, see the *Online User's Guide: Customization of Your Machine.* 

# 6. Function Icons, Setting Icons and Shortcut Icons

The following descriptions explain basic icons and features. The available features vary depending on your model.

• [All Settings]

Press to access the machine's settings menu.

• [Fax]

Press to access Fax mode.

• Copy [Copy]

Press to access Copy mode.

· [Scan]

Press to access Scan mode.

• [Secure Print]

Press to access the [Secure Print] option.

• 🎆 [USB]

Press to access the USB menu and select [Scan to USB] or [Direct Print] options.

[Web]

Press to connect the Brother machine to an Internet service.

• 🛐 [Apps]

Press to connect the Brother machine to the Brother Apps service.

• 🖬 💾 [2 in 1 ID Copy]

Press to access the 2 in 1 ID Copy option.

## • [ (Shortcuts)

Press to access the created Shortcuts for frequently-used operations, such as sending a fax, copying, scanning and using Web Connect.

#### 7. Tabs Scroll Buttons

Press to display and access all the tabs.

#### 8. Home Tabs

Press to display the screen for the Home.

#### **New Fax**

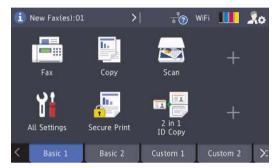

When [Fax Preview] is set to [On], the number of new faxes you received into the memory appears at the top of the screen.

#### Warning icon

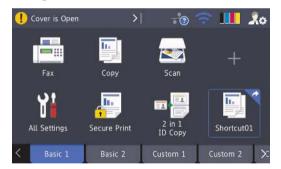

The warning icon \_\_\_\_ appears when there is an error or maintenance message. Press the message area to view it, and then press \_\_\_\_ to return to the Main Home screen.

#### **NOTE**

This product adopts the font of ARPHIC TECHNOLOGY CO.,LTD.

# Load Paper in the Paper Tray

Use the paper tray when printing on the following media:

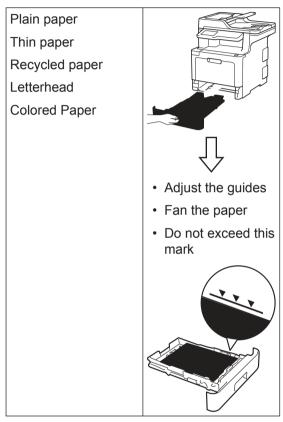

For more information, see the *Online User's Guide*: *Load Paper in the Paper Tray*.

# Load Paper in the Multipurpose Tray (MP Tray)

Use the MP tray when printing on the following media:

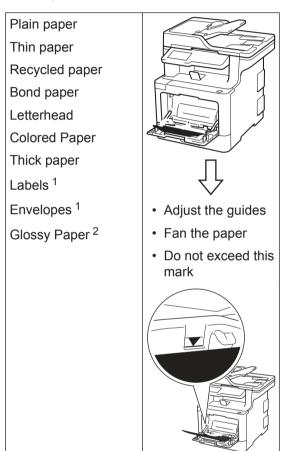

- Open the back cover (face up output tray) before printing to let the printed paper exit onto the face up output tray.
- When you print on glossy paper, set only a single sheet on the MP tray.

For more information, see the *Online User's* Guide: Load and Print Using the Multi-purpose Tray (MP Tray).

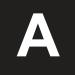

# **Troubleshooting**

Use this section to resolve problems you may encounter when using your Brother machine.

# **Identify the Problem**

Even if there seems to be a problem with your machine, you can correct most problems yourself. First, check the following:

- The machine's power cord is connected correctly and the machine's power is on.
- All of the machine's orange protective parts have been removed.
- (For network models) The access point (for wireless network), router, or hub is turned on and its link indicator is blinking.
- · Paper is inserted correctly in the paper tray.
- The interface cables are securely connected to the machine and the computer.
- Check the LCD or the machine's status in **Brother Status Monitor** on your computer.

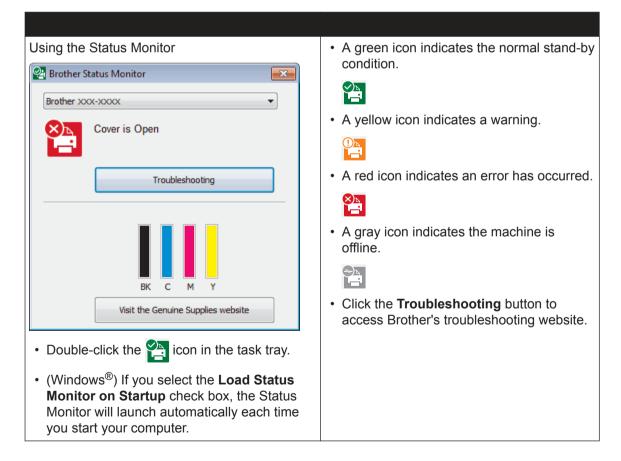

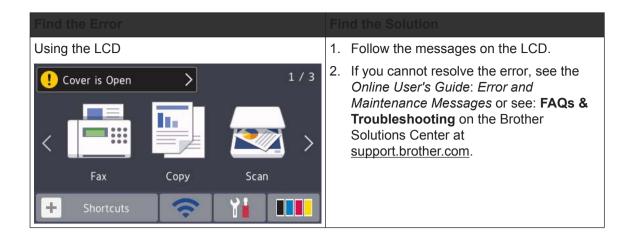

# **Error and Maintenance Messages**

For information on the most common error and maintenance messages, see the *Online User's Guide*.

To view the Online User's Guide and other available guides, visit support.brother.com/manuals.

# **Document and Paper Jams**

An error message indicates where the paper is stuck in your machine.

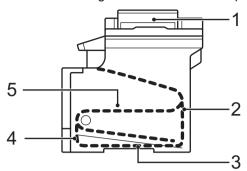

#### Error messages:

- 1. Document Jam
- 2. Jam Rear
- 3. Jam 2-sided
- 4. Jam Tray
- 5. Jam Inside

### **Solutions for Wireless Connection**

If you cannot connect your Brother machine to the wireless network, see the following:

- Online User's Guide: Print the WLAN Report
- · Quick Setup Guide: Alternative wireless setup

To view the Online User's Guide and other available guides, visit support.brother.com/manuals.

# **Appendix**

# **Supplies**

When the time comes to replace supplies, such as the toner or drum, an error message will appear on your machine's control panel or in the Status Monitor. For more information about the supplies for your machine, visit <a href="https://www.brother.com/original/index.html">www.brother.com/original/index.html</a> or contact your local Brother dealer.

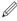

The supply order number will vary depending on your country and region.

| Toner<br>Cartridge | Standard Toner:  • Black:  TN-431BK  • Cyan:  TN-431C  • Magenta:  TN-431M  • Yellow:  TN-431Y   | <ul> <li>Black:         <ul> <li>Approximately 3,000 pages <sup>1 2</sup></li> </ul> </li> <li>Cyan / Magenta / Yellow:         <ul> <li>Approximately 1,800 pages <sup>1 2</sup></li> </ul> </li> </ul> | MFC-L8610CDW/<br>MFC-L8900CDW |
|--------------------|--------------------------------------------------------------------------------------------------|----------------------------------------------------------------------------------------------------|-------------------------------|
|                    | High Yield Toner:  • Black:  TN-433BK  • Cyan:  TN-433C  • Magenta:  TN-433M  • Yellow:  TN-433Y | <ul> <li>Black:         <ul> <li>Approximately 4,500 pages <sup>1 2</sup></li> </ul> </li> <li>Cyan / Magenta / Yellow:         <ul> <li>Approximately 4,000 pages <sup>1 2</sup></li> </ul> </li> </ul> | MFC-L8610CDW/<br>MFC-L8900CDW |

| Supply Items                      | Supply order No.                                                                           | Approximate Life (Page Yield)                                                                                                    | Applicable Models             |
|-----------------------------------|--------------------------------------------------------------------------------------------|----------------------------------------------------------------------------------------------------|-------------------------------|
| Toner<br>Cartridge<br>(Continued) | Super High Yield Toner:  Black: TN-436BK  Cyan: TN-436C  Magenta: TN-436M  Yellow: TN-436Y | <ul> <li>Black:         <ul> <li>Approximately 6,500 pages <sup>1 2</sup></li> </ul> </li> <li>Cyan / Magenta / Yellow:         <ul> <li>Approximately 6,500 pages <sup>1 2</sup></li> </ul> </li> </ul> | MFC-L8900CDW                  |
|                                   | Starter Toner:<br>(Supplied with your<br>machine)                                          | <ul> <li>Black:         Approximately 3,000 pages <sup>1 2</sup> </li> <li>Cyan / Magenta / Yellow:         Approximately 1,800 pages <sup>1 2</sup> </li> </ul>                                         | MFC-L8610CDW/<br>MFC-L8900CDW |
| Drum Unit                         | • DR-431CL                                                                                 | • Approximately 30,000 pages <sup>3</sup>                                                                                                    | MFC-L8610CDW/<br>MFC-L8900CDW |
| Belt Unit                         | • BU-330CL                                                                                 | Approximately 50,000 pages <sup>4</sup>                                                                                                    | MFC-L8610CDW/<br>MFC-L8900CDW |
| Waste Toner<br>Box                | • WT-320CL                                                                                 | Approximately 50,000 pages <sup>2</sup>                                                                                                    | MFC-L8610CDW/<br>MFC-L8900CDW |

- 1 Approximate cartridge yield is declared in accordance with ISO/IEC 19798.
- <sup>2</sup> Letter or A4 size 1-sided pages
- 3 Approximately 30,000 pages based on 1 page per job and 50,000 pages based on 3 pages per job [A4/Letter simplex pages]. The number of pages may be affected due to a variety of factors including but not limited to media type and media size.
- 4 Approximately 50,000 pages based on 1 page per job and 130,000 pages based on 3 pages per job [A4/Letter simplex pages]. The number of pages may be affected due to a variety of factors including but not limited to media type and media size.

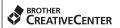

If you are using Windows®, double-click the **Brother Creative Center** icon on your desktop to access our **FREE** website designed as a resource to help you easily create and print customized materials for business and home use with photos, text and creativity.

Macintosh users can access Brother CreativeCenter at this web address:

www.brother.com/creativecenter

## **Print and Scan Using Your Mobile Device**

Brother iPrint&Scan allows you to use features of your Brother machine directly from your mobile device, without using a computer. The *Mobile Print/Scan Guide for Brother iPrint&Scan* contains information on printing from your mobile device. Go to your model's **Manuals** page on the Brother Solutions Center at <a href="mailto:support.brother.com">support.brother.com</a> to see the guide.

Brother International Corporation 200 Crossing Boulevard P.O. Box 6911 Bridgewater, NJ 08807-0911 USA

Brother International Corporation (Canada) Ltd. 1 rue Hôtel de Ville, Dollard-des-Ormeaux, QC, Canada H9B 3H6

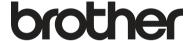

# Visit us on the World Wide Web www.brother.com

These machines are approved for use in the country of purchase only. Local Brother companies or their dealers will support only machines purchased in their own countries.

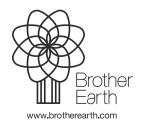

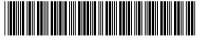

D00E4R001-00 USA/CAN Version 0